**Passo a passo de Abertura de Chamados na Central de Serviços de Infraestrutura no SUAP**

## **1. Clicar no botão de "Abertura de Chamados"**

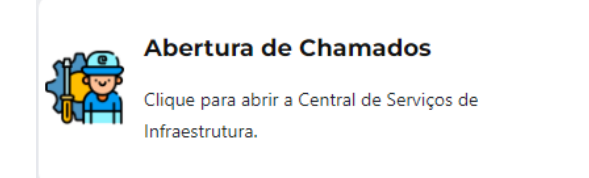

## **2. Realize o Login no SUAP:**

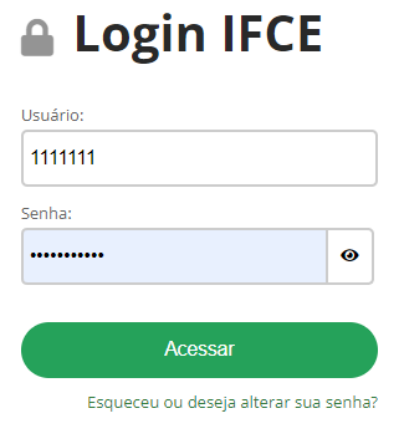

**IFCE** *campus* **de Sobral**

**3. Escolha a melhor opção que atenda à sua necessidade:**

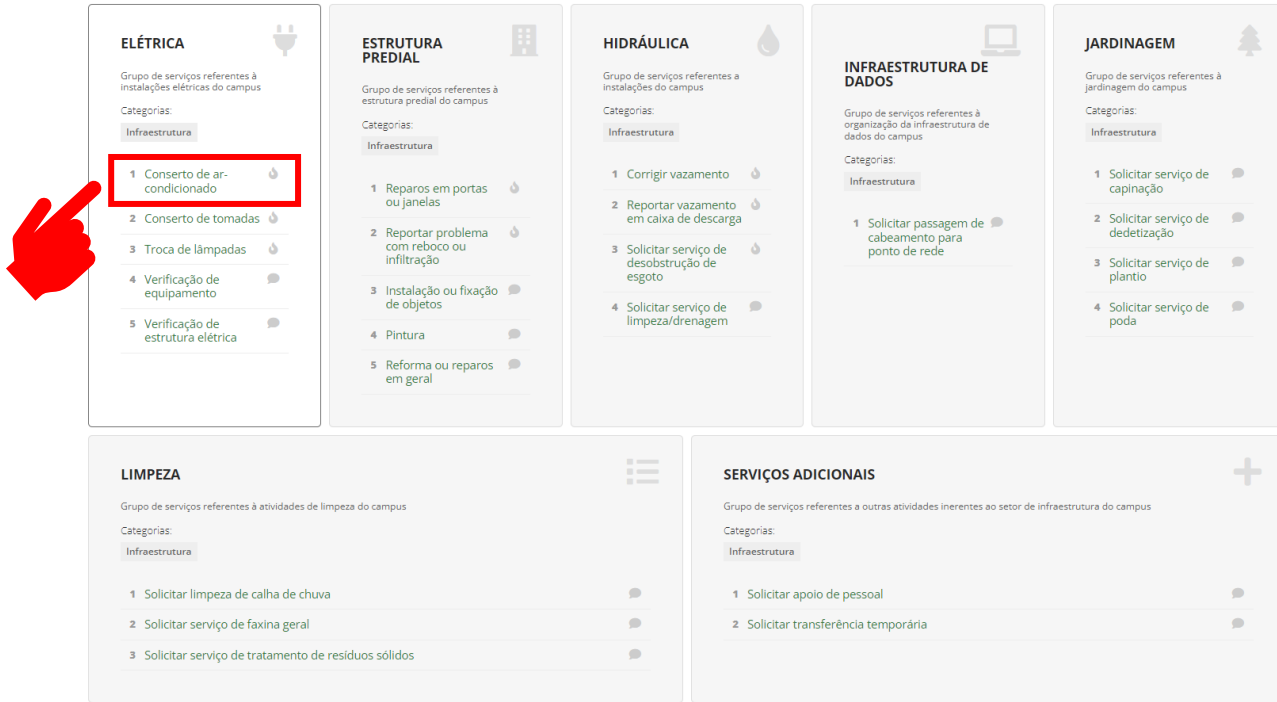

*(nesse exemplo selecionamos a opção "Conserto de ar-condicionado")*

**IFCE** *campus* **de Sobral**

**4. Neste formulário você irá descrever o seu problema e informar a localização do equipamento de TI que está com defeito para tornar mais ágil o nosso atendimento:**

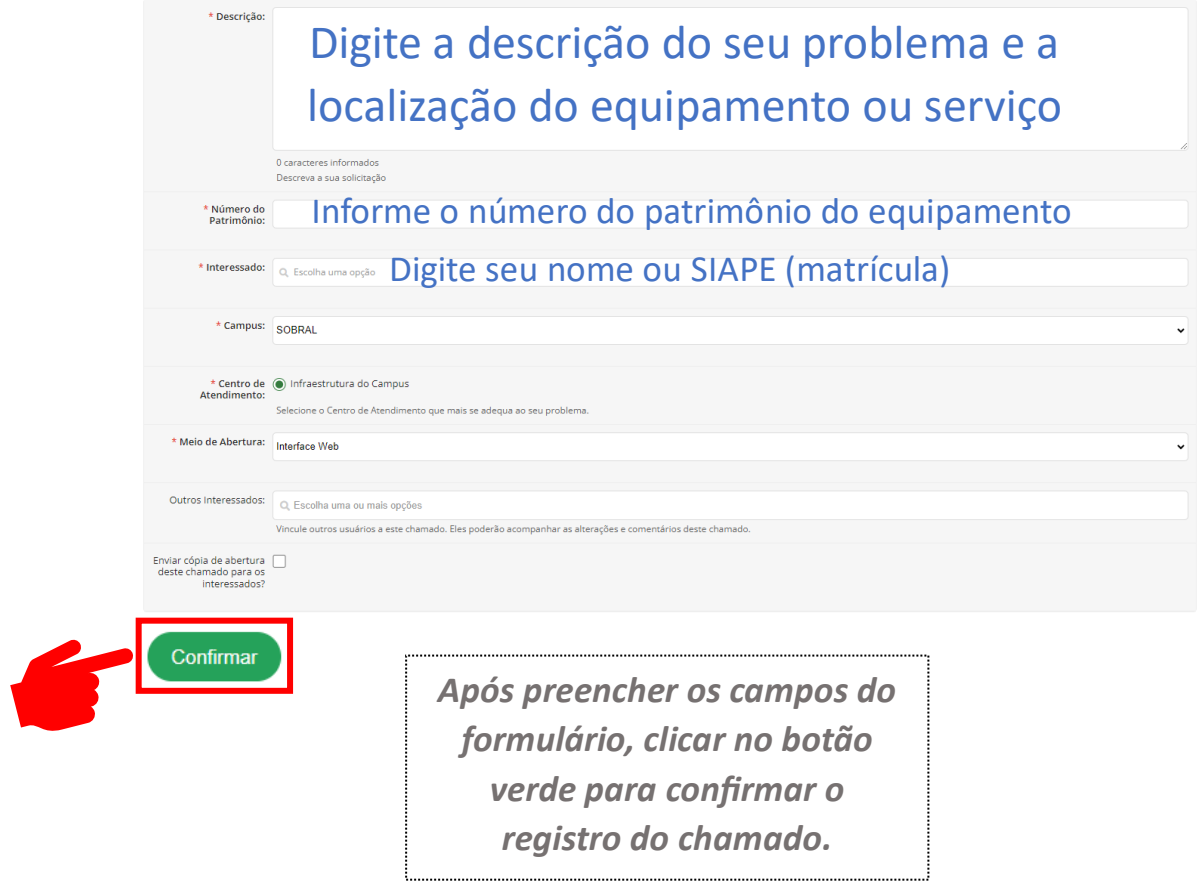

**Após o registro do chamado, você poderá acompanhar o seu atendimento através das notificações recebidas em seu e-mail institucional ou consultar diretamente na central de serviços do SUAP, disponível no link:**

**[https://suap.ifce.edu.br/centralservicos/meus\\_chamados](https://suap.ifce.edu.br/centralservicos/meus_chamados)**

**IFCE** *campus* **de Sobral**